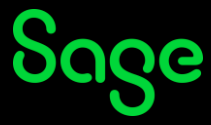

# **My e-learning does not display. What must I do?**

A pop-up is a small web browser window that appears on top of the website you are viewing. The presentations viewed during the training are set to open in a new window and is therefore classified as a pop-up. Pop-up blockers must be disabled or be set to allow from Sage University for courses to function properly. To allow pop-up windows from Sage University, follow the instructions below for your browser.

[Google Chrome](#page-0-0) [| Microsoft Edge](#page-3-0) [| Mozilla Firefo](#page-5-0)x

### <span id="page-0-0"></span>Chrome

• Click the **Chrome menu** button on the far right of the browser address bar and select the **Settings** option.

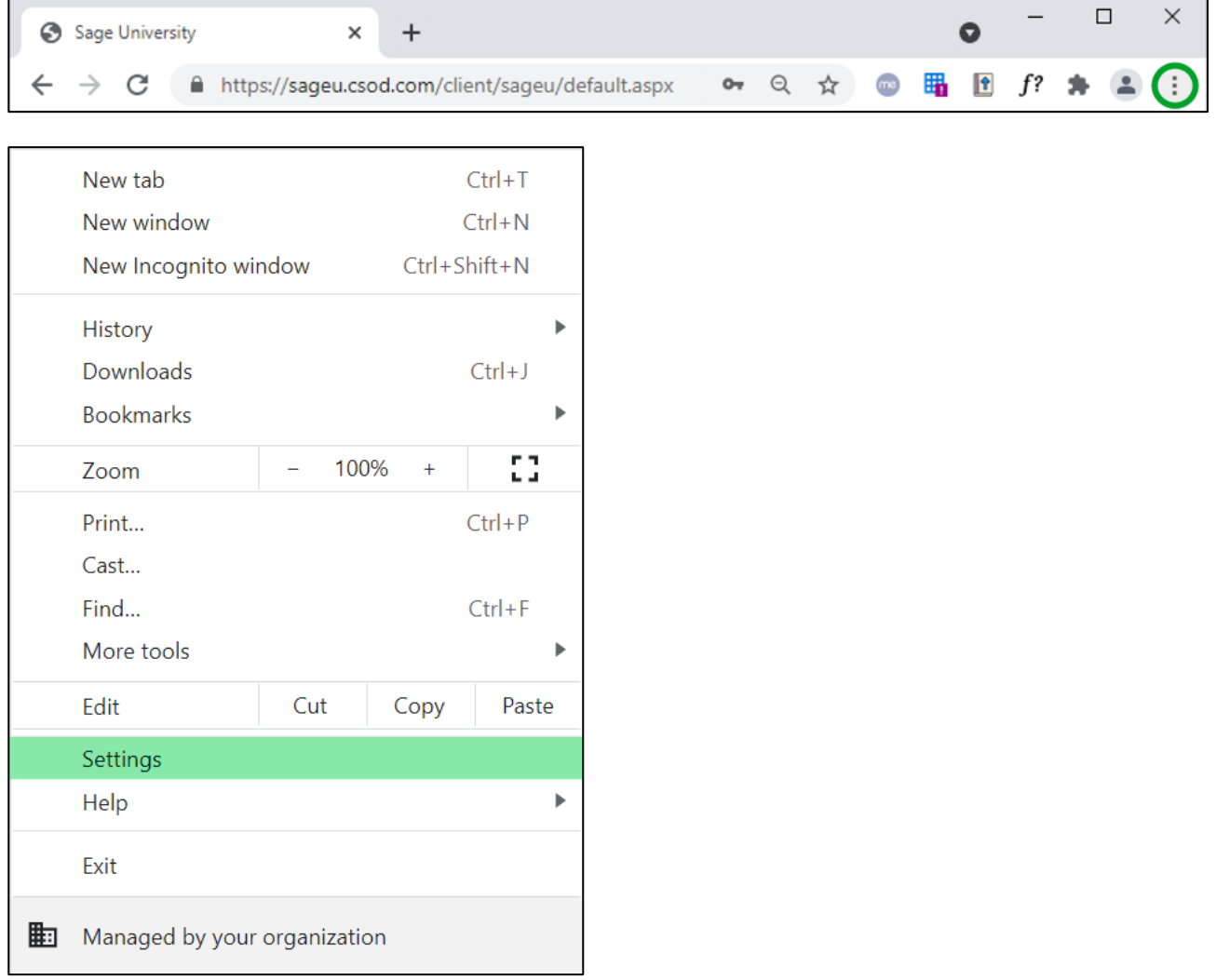

• In the **Privacy and security** section, click on **Site Settings**.

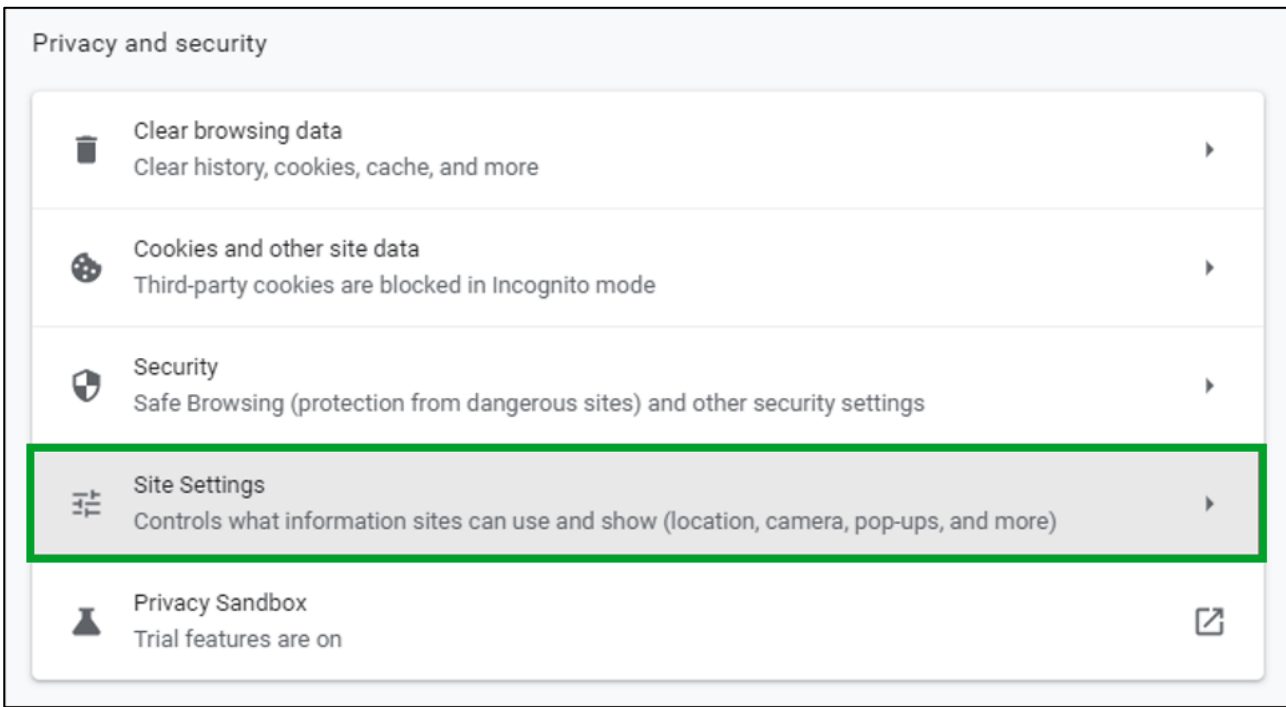

### • Scroll down to the **Content** section and click on **Pop-ups and redirects**.

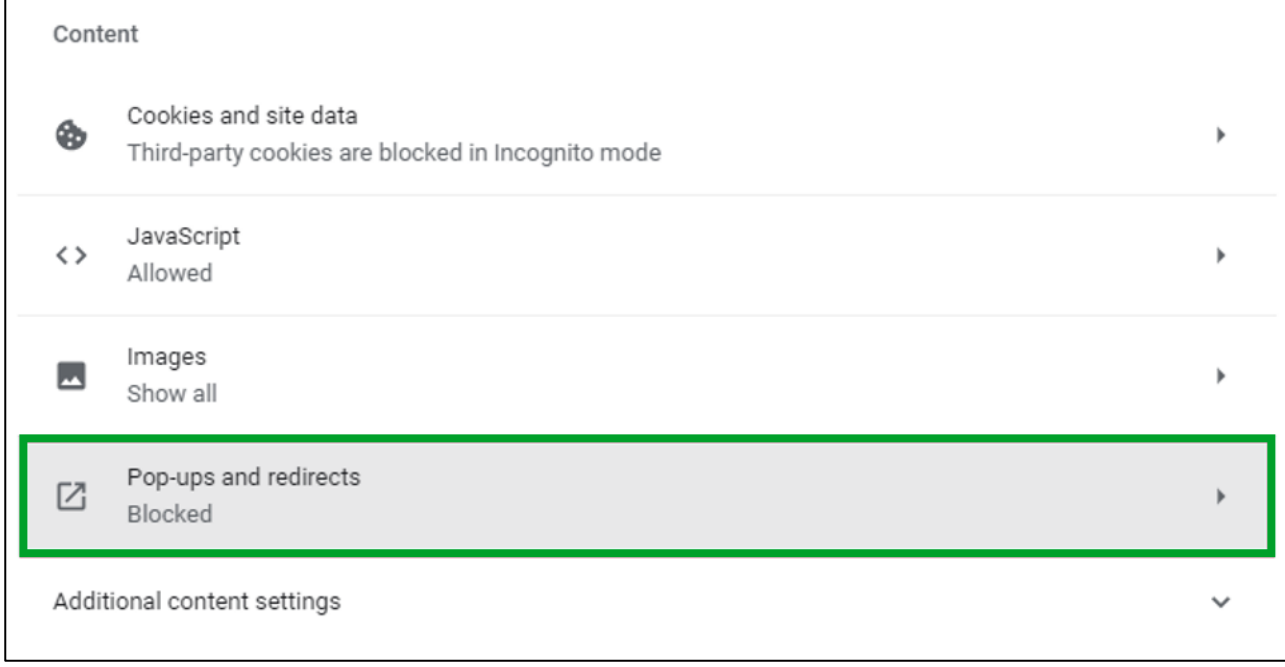

• Click on **ADD** next to the **Allow** heading.

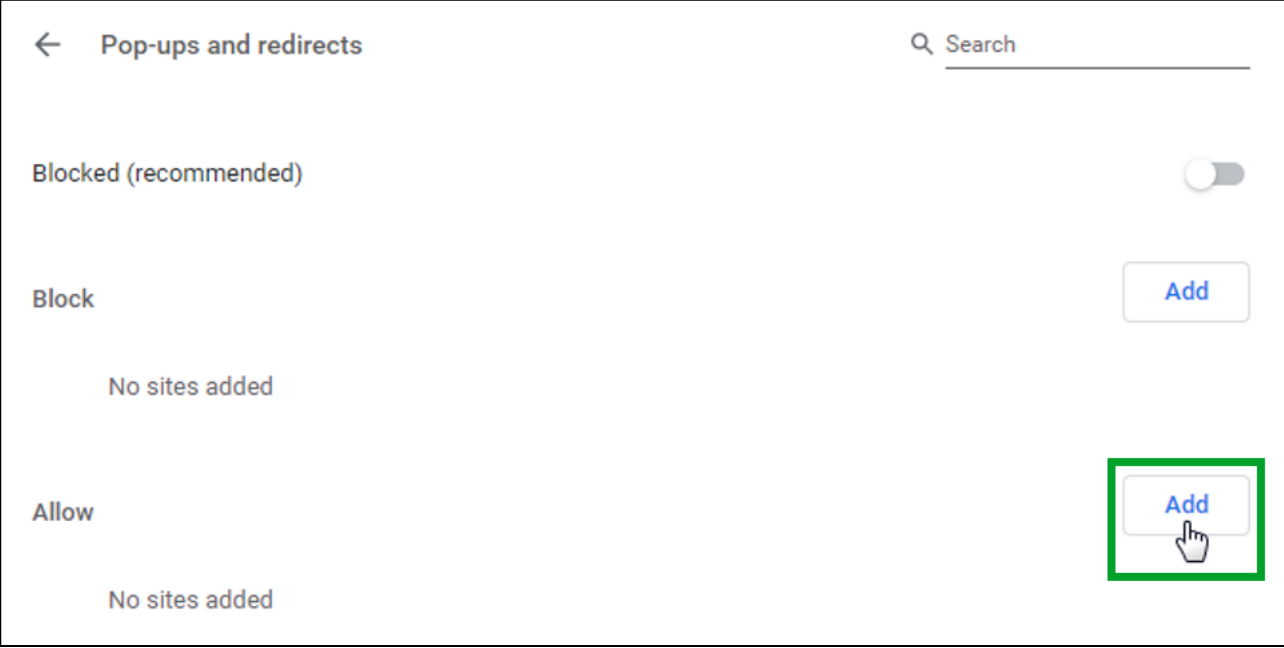

• In the **Site** field, enter **sageu.csod.com** and click on **Add**.

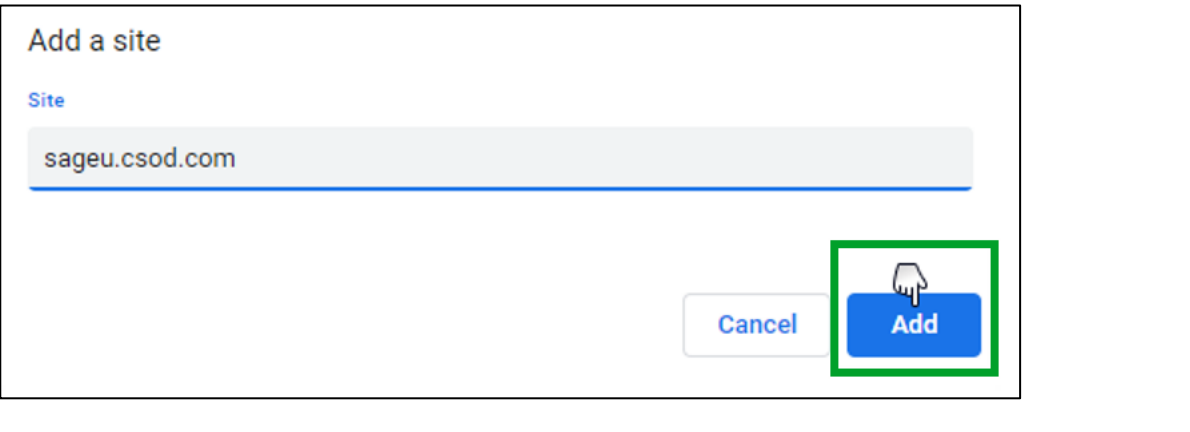

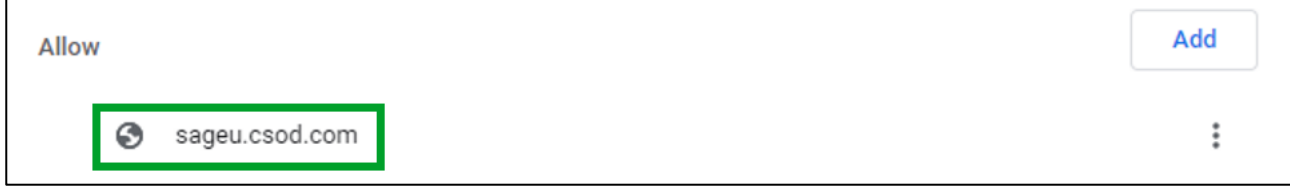

• Click on the **Close** button on the far right of the browser address bar.

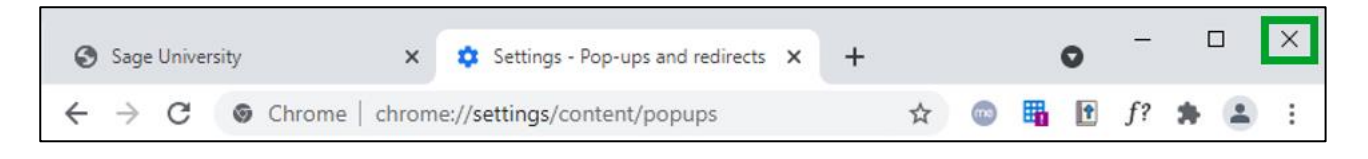

## <span id="page-3-0"></span>Microsoft Edge

• Click the **browse icon** on the far right of the browser address bar and select **Settings**.

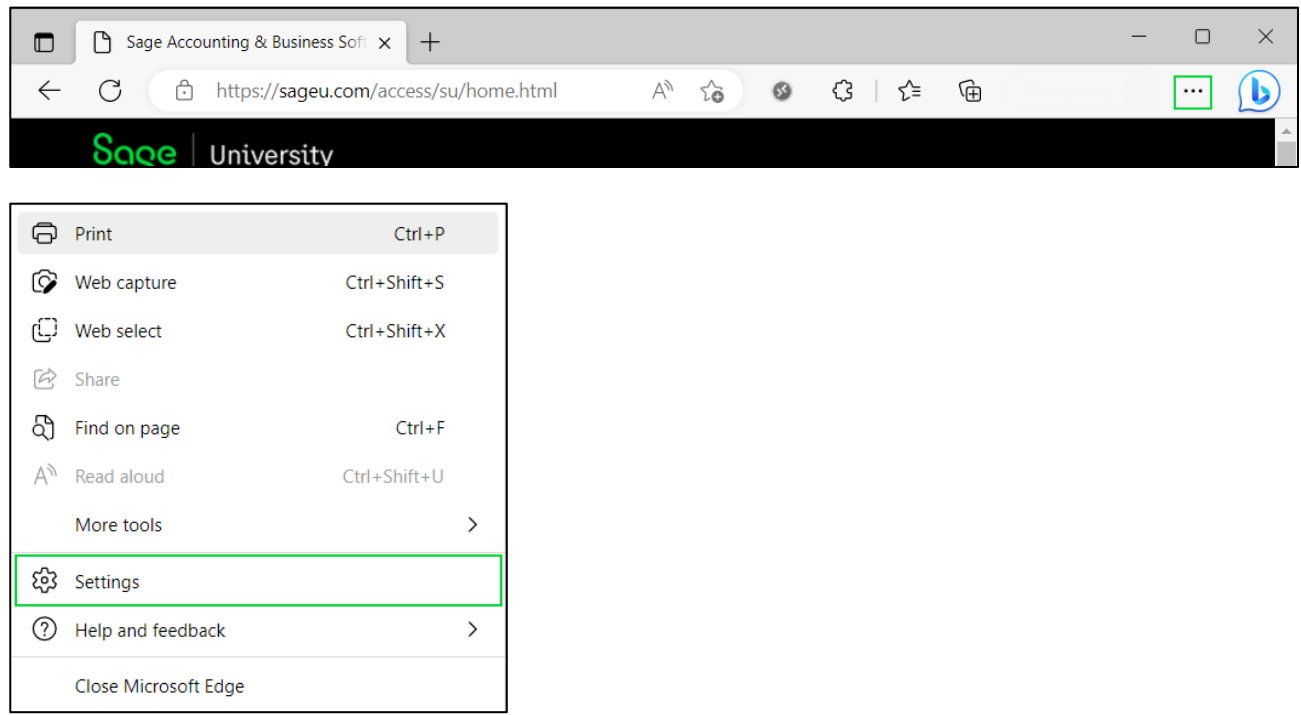

### • Click on the **Cookies and site permissions** tab and then click on **Pop-ups and redirects**.

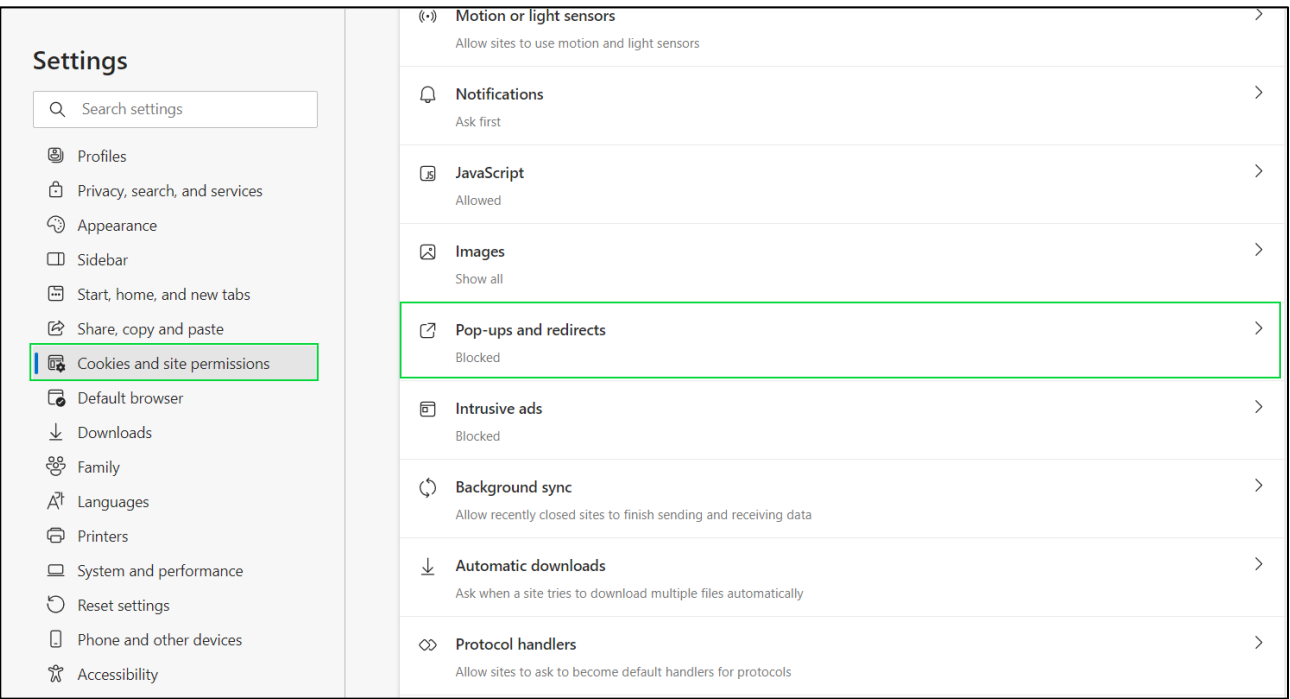

• On the **Allow** section, click on the **Add** button:

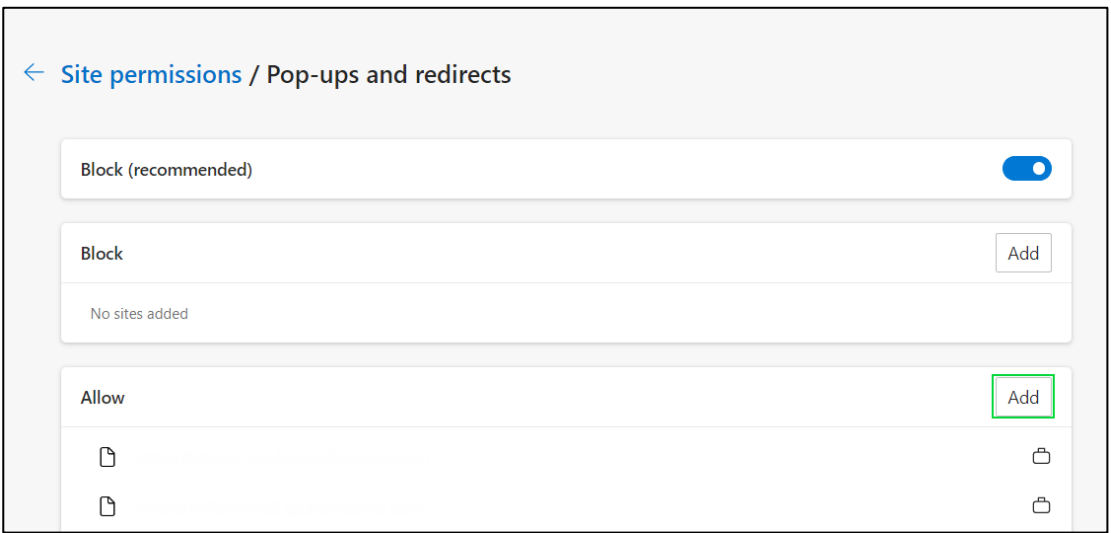

• The **Add a site**screenwill be displayed. In the **Site** field, enter **sageu.csod.com** and click on **Add**.

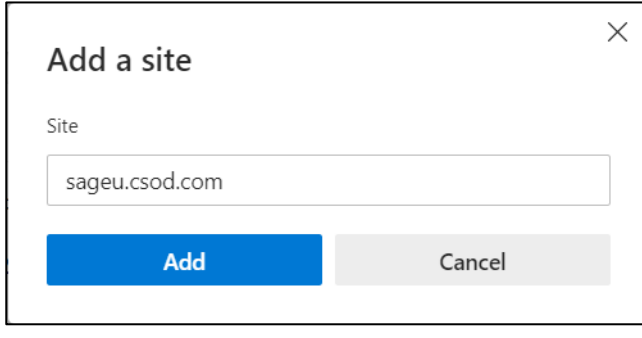

• Click on the **Close** button on the far right of the browser address bar.

### <span id="page-5-0"></span>Mozilla Firefox

• Click the **hamburger menu**button on the far right of the browser address bar and select the **Settings** option.

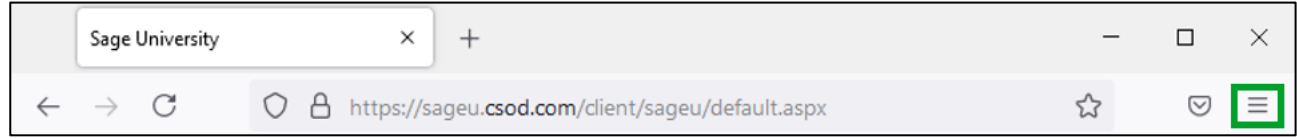

• Click on **Privacy & Security** and scroll down to **Permissions**. Click on **Exceptions** next to **Block pop-up windows**.

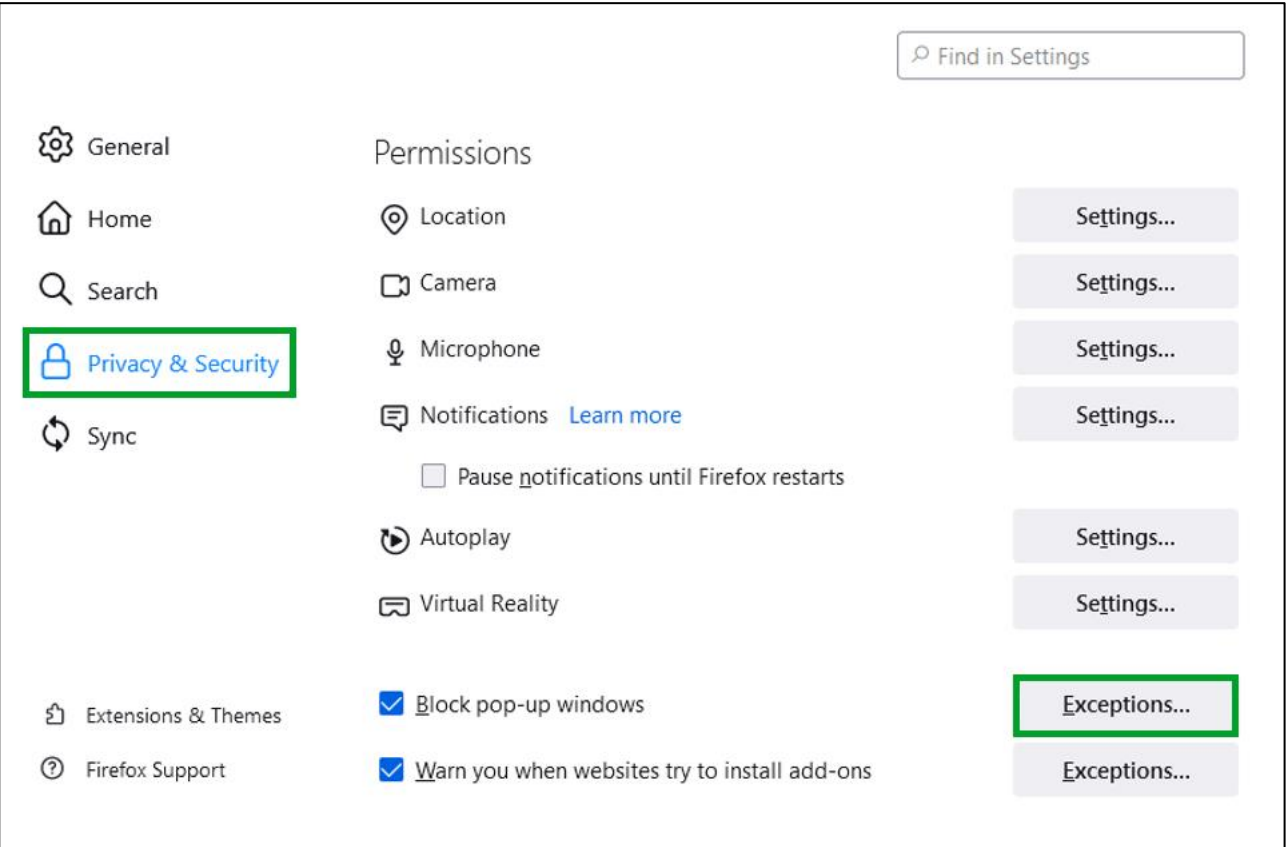

• In the **Address of website** field, enter **sageu.csod.com** and click on **Allow**.

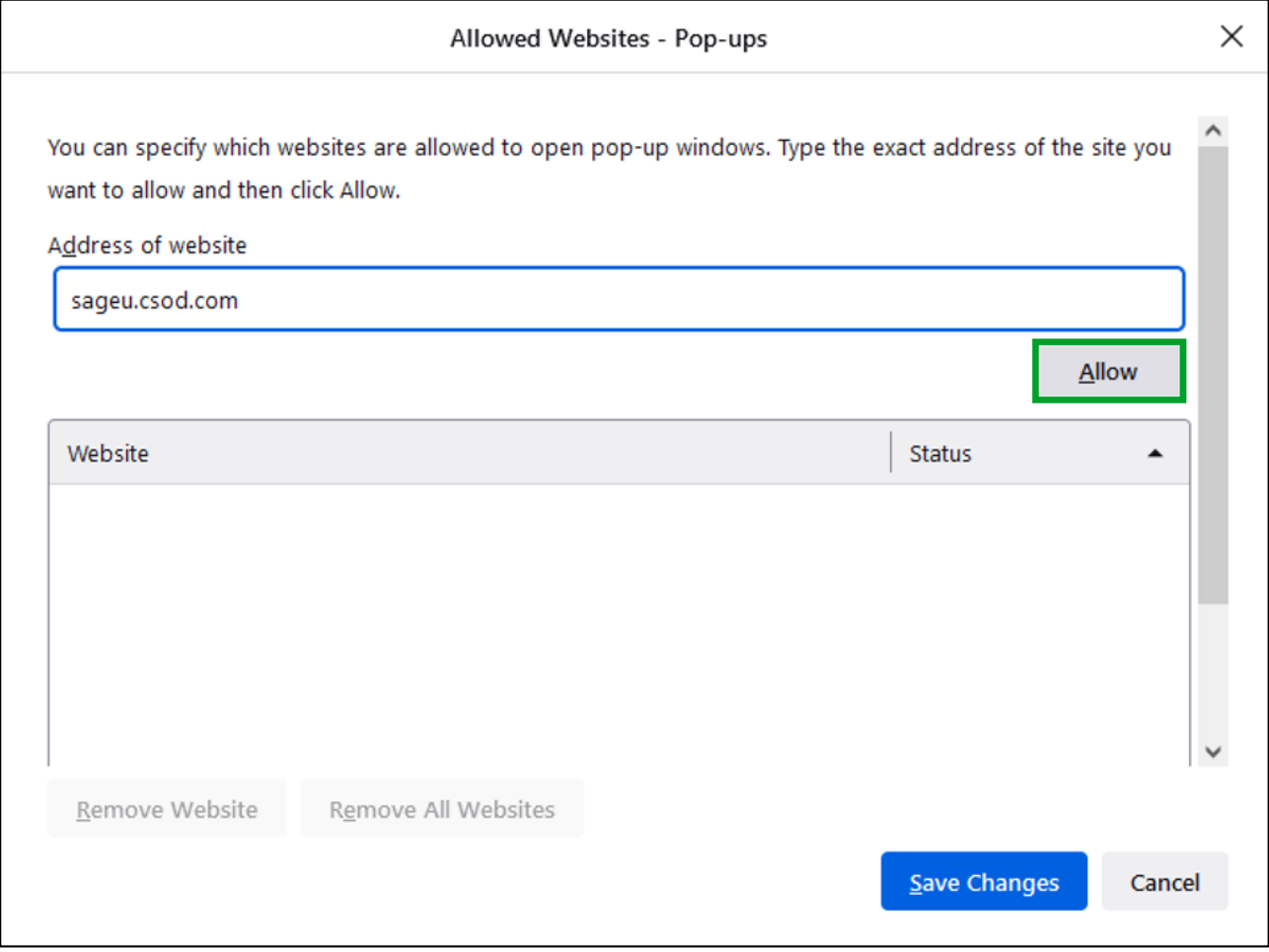

• Click on **Save Changes**.

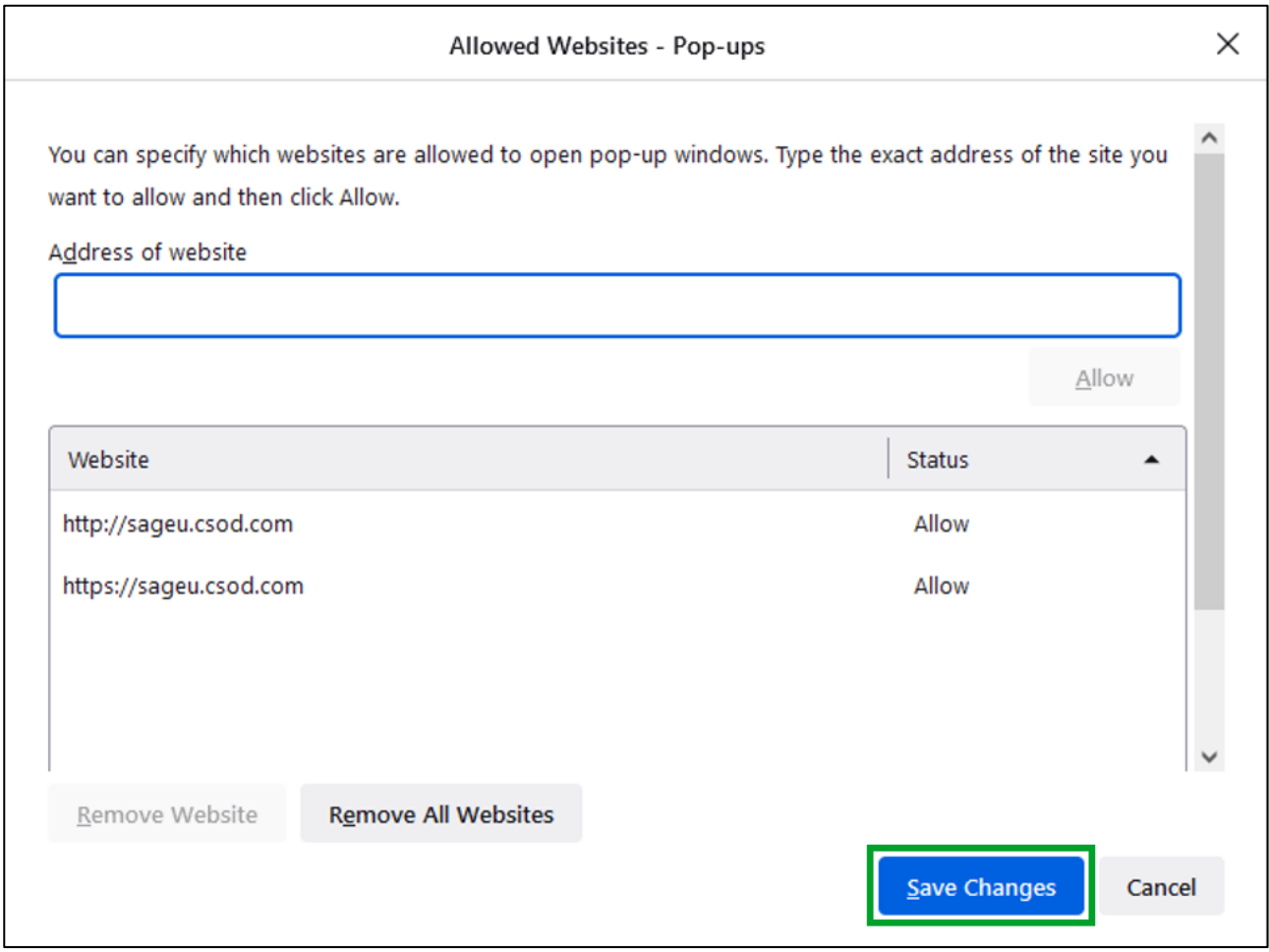

• Click on the **Close** button on the far right of the browser address bar.

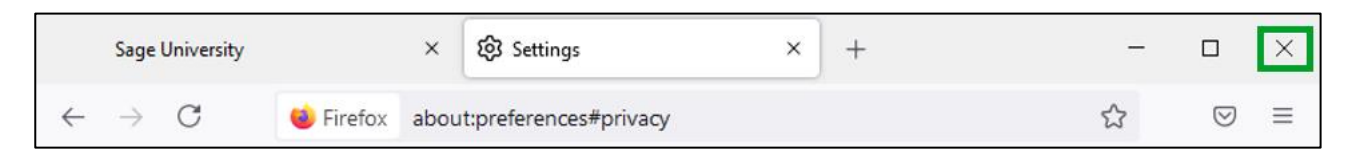

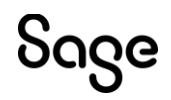

© Sage Group plc or its licensors. All rights reserved.

**Document Version:** April 2023